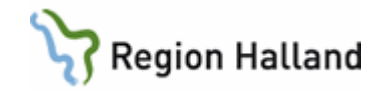

# **VAS – Rond och kroppsfunktioner**

### **Hitta i dokumentet**

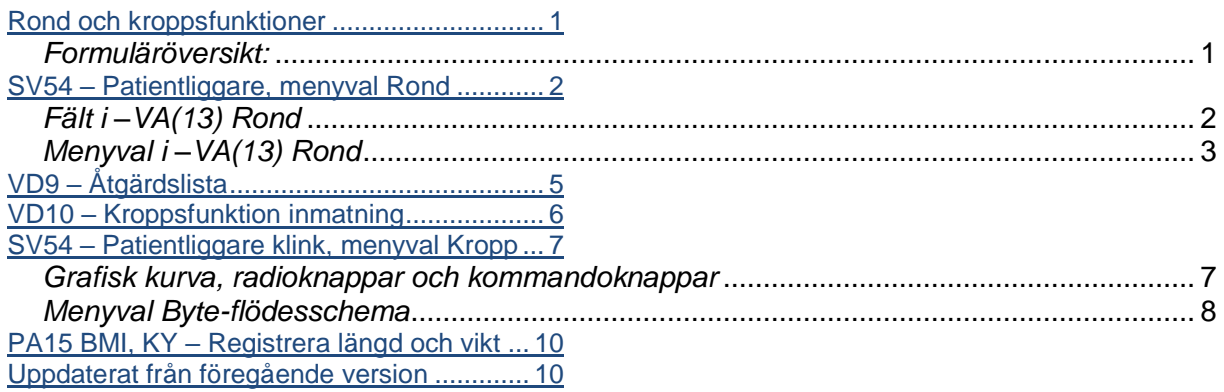

## <span id="page-0-0"></span>**Rond och kroppsfunktioner**

Funktionen innehåller möjlighet att planera vilka laboratorieprover, röntgenundersökningar, m m som ska genomföras. Det är möjligt att läsa och registrera i under pågående rond.

### <span id="page-0-1"></span>*Formuläröversikt:*

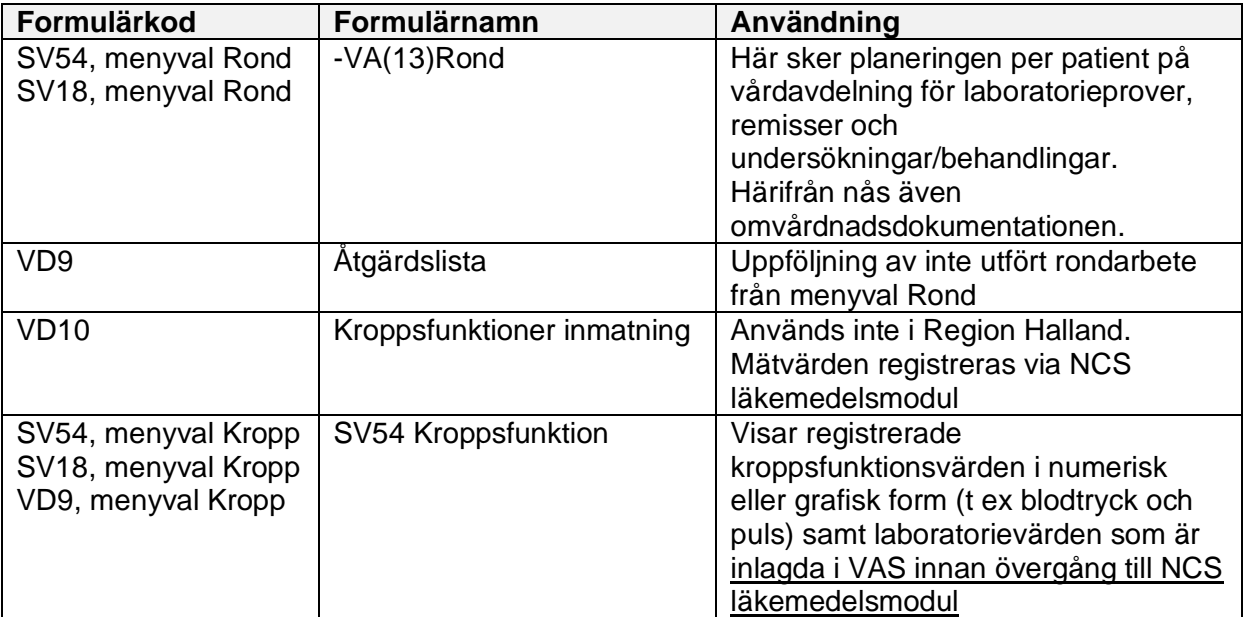

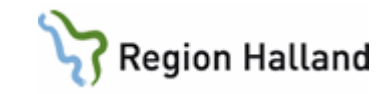

# <span id="page-1-0"></span>**SV54 – Patientliggare, menyval Rond**

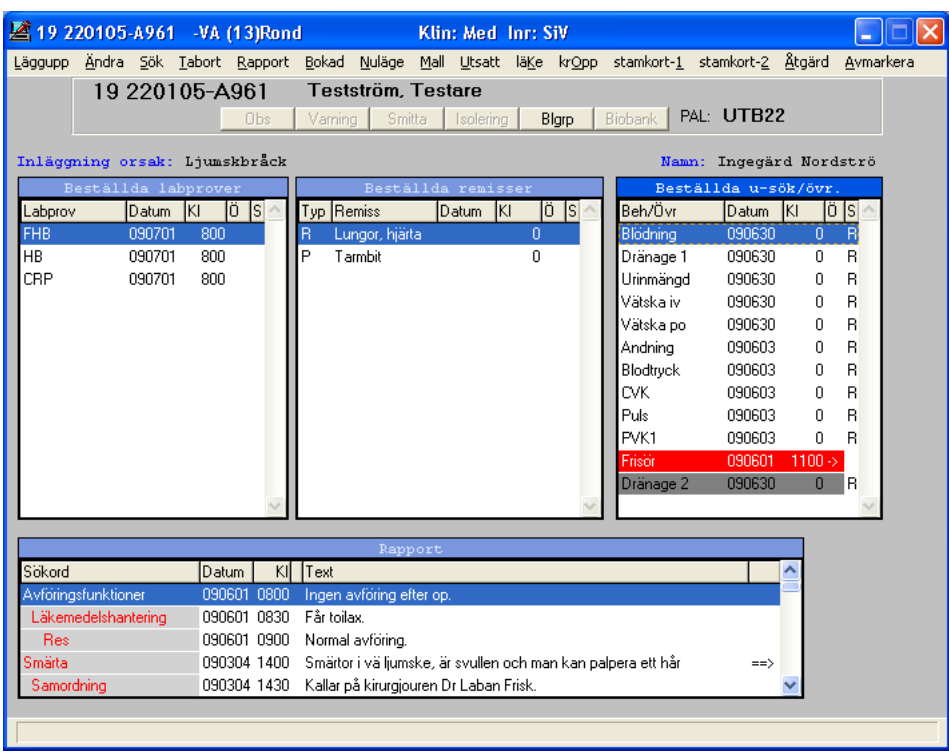

I formuläret Rond registreras ordinationer för laboratorieprover, remisser och undersökningar/behandlingar. Alla typer av remisser som används i VAS kan skapas härifrån. I fältet längst ner visas information från rapport, som är en del av omvårdnadsdokumentationen.

# <span id="page-1-1"></span>*Fält i –VA(13) Rond*

#### **Fält Beställda labprover**

Beställda labprover kommunicerar med LA1 Labremisser vilket innebär att det inte spelar någon roll om man registrerar laboratorieprover i funktionen LA1 Labremisser eller i Rond under ett slutenvårdstillfälle.

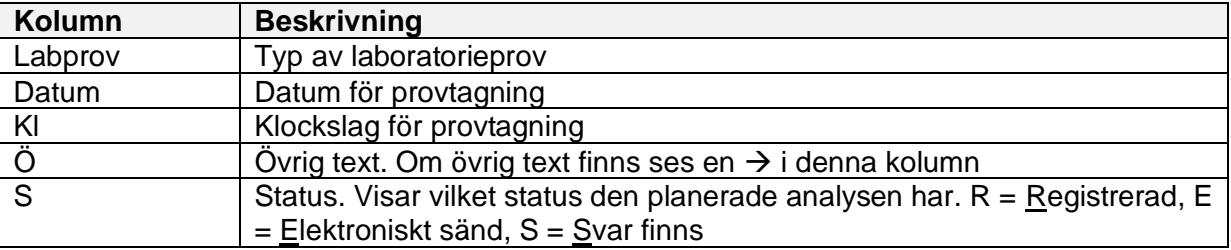

### **Fält Beställda remisser**

Beställda remisser kommunicerar med RE14 Remissöversikt, vilket innebär att det inte spelar någon roll om man registrerar remisser i funktionen RE14 Remissöversikt eller Rond under ett slutenvårdstillfälle.

Manual: VAS - Rond och kroppsfunktioner Sida 2 av 11 Fastställd av: Objektledare, Godkänt: 2022-09-28 Huvudförfattare: Hadzic Mira RK

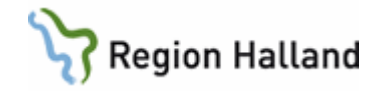

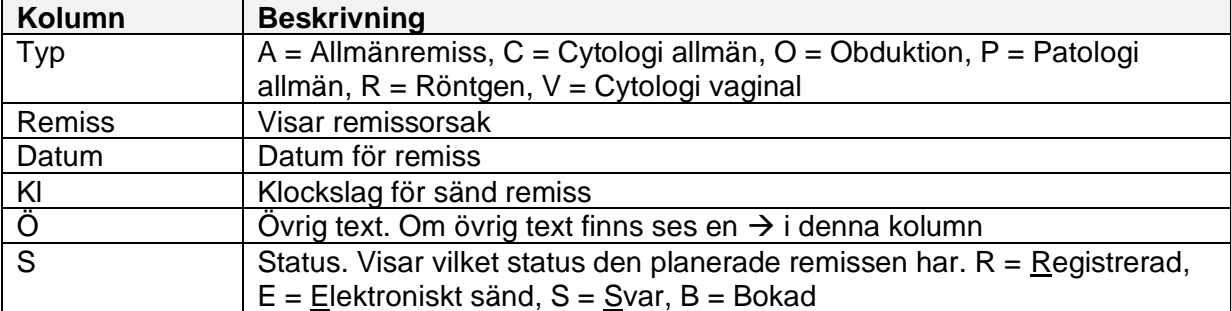

### **Fält Beställda u-sök/övr**

Här visas/läggs upp åtgärder som registrerats i fritext t ex sjukgymnastik.

Åtgärder som är registrerade i fritext blir rödmarkerade när datumet är passerat, avmarkering måste ske manuellt via menyval Avmarkera.

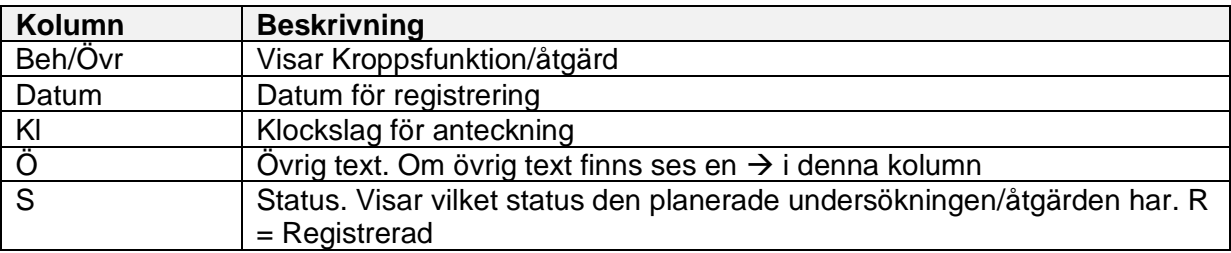

### **Fält Rapport**

Visar information från Rapportdelen i omvårdnadsdokumentationen.

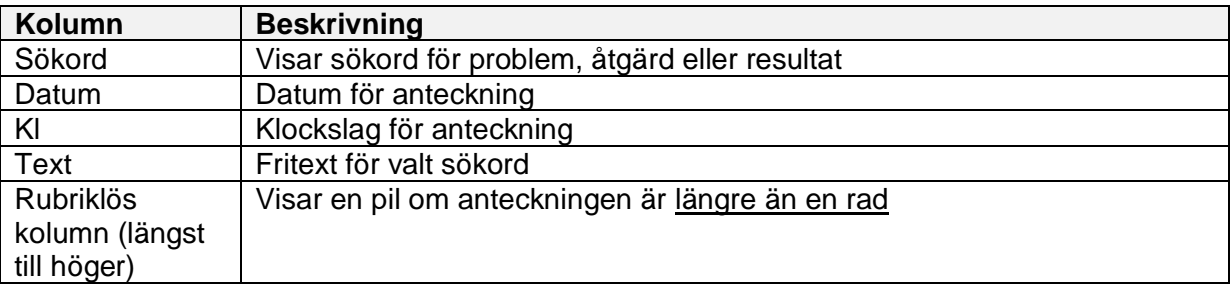

### <span id="page-2-0"></span>*Menyval i –VA(13) Rond*

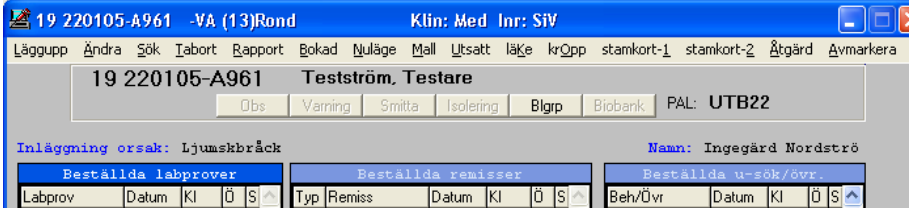

För att ändra: **Aktivera fälten** Beställda labprover – Beställda remisser – Beställda u-sök/övr med Shift+F6 alternativt med musklick.

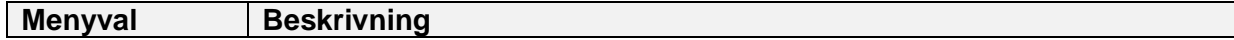

Manual: VAS - Rond och kroppsfunktioner Sida 3 av 11 Fastställd av: Objektledare, Godkänt: 2022-09-28 Huvudförfattare: Hadzic Mira RK

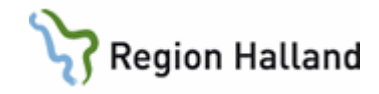

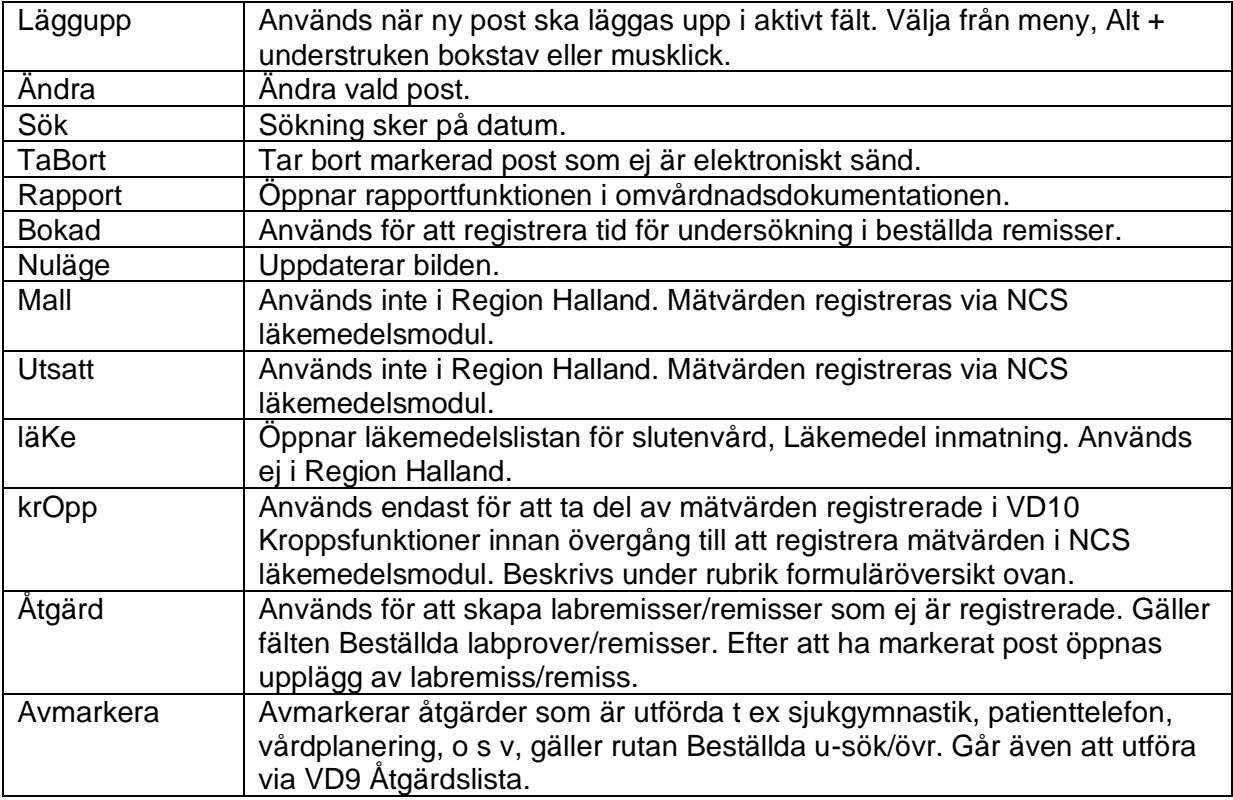

### **Beställda labprover, menyval Läggupp**

Aktivt fält Beställda labprover och menyval Läggupp öppnar följande bild:

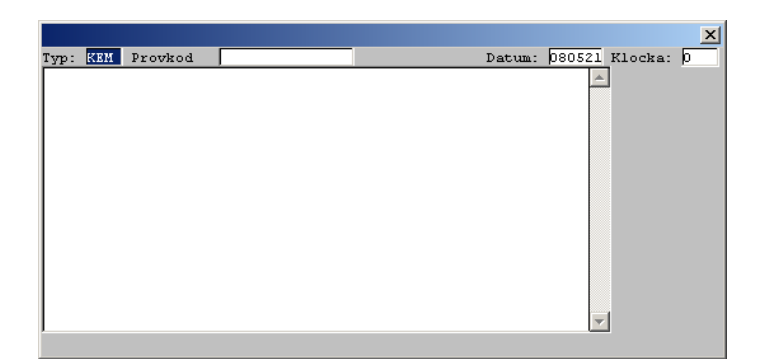

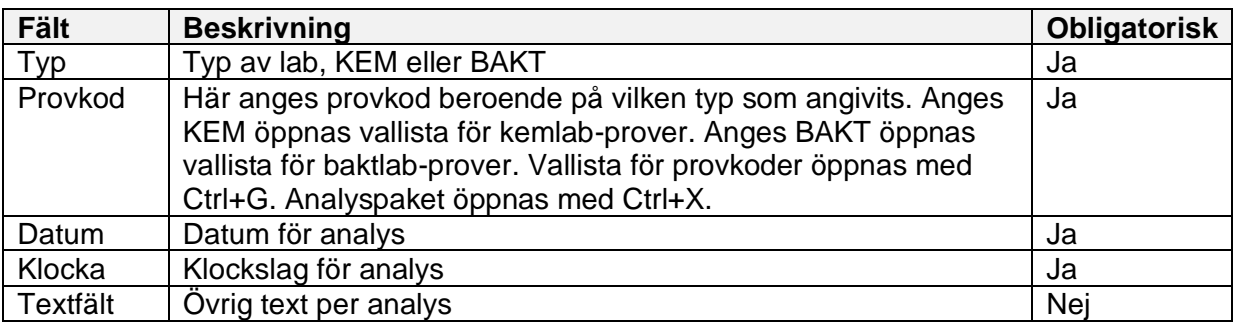

### **Beställda remisser, menyval Läggupp**

Aktivt fält Beställda remisser och menyval Läggupp öppnar följande bild:

Manual: VAS - Rond och kroppsfunktioner Sida 4 av 11 Fastställd av: Objektledare, Godkänt: 2022-09-28 Huvudförfattare: Hadzic Mira RK

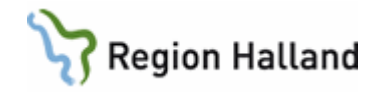

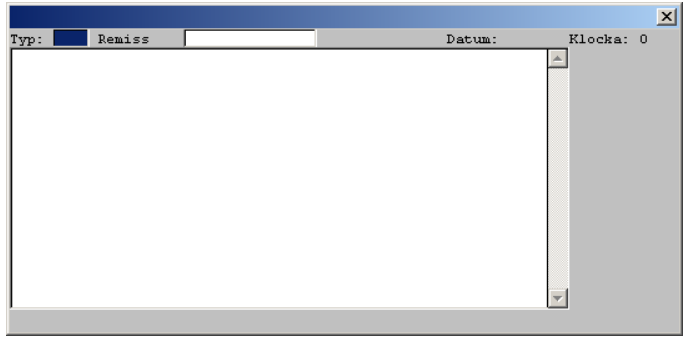

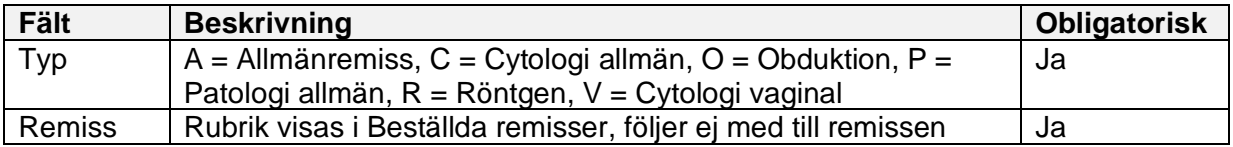

### **Beställda u-sök/övr menyval Läggupp**

Aktivt fält Beställda u-sök/övr och menyval Läggupp öppnar följande bild:

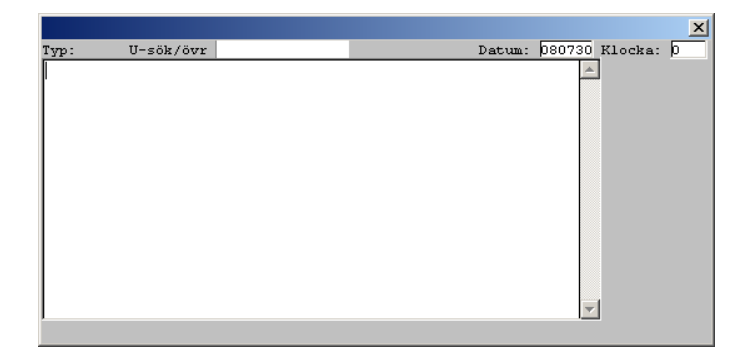

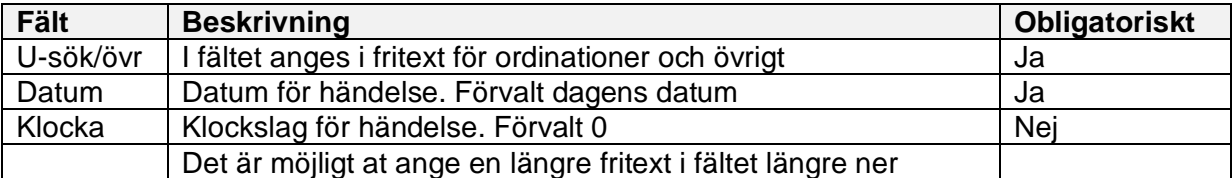

# <span id="page-4-0"></span>**VD9 – Åtgärdslista**

Funktionen är till för att slutföra ej registrerade remisser samt ej utförda åtgärder från rondfunktionen.

När VD9 Åtgärdslista öppnas anges avdelning och ev PAS (PatientAnsvarig-Sjuksköterska), lämnas blankt visas samtliga patienter på avdelning som har poster att åtgärda.

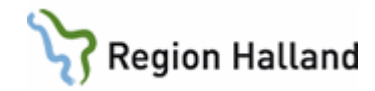

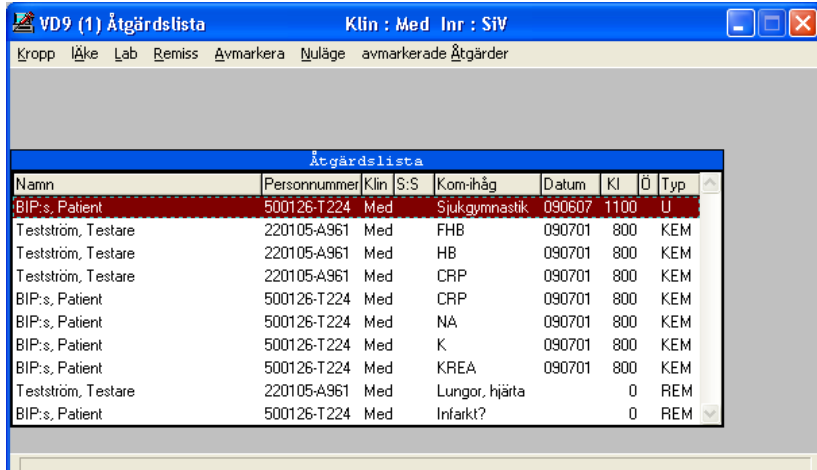

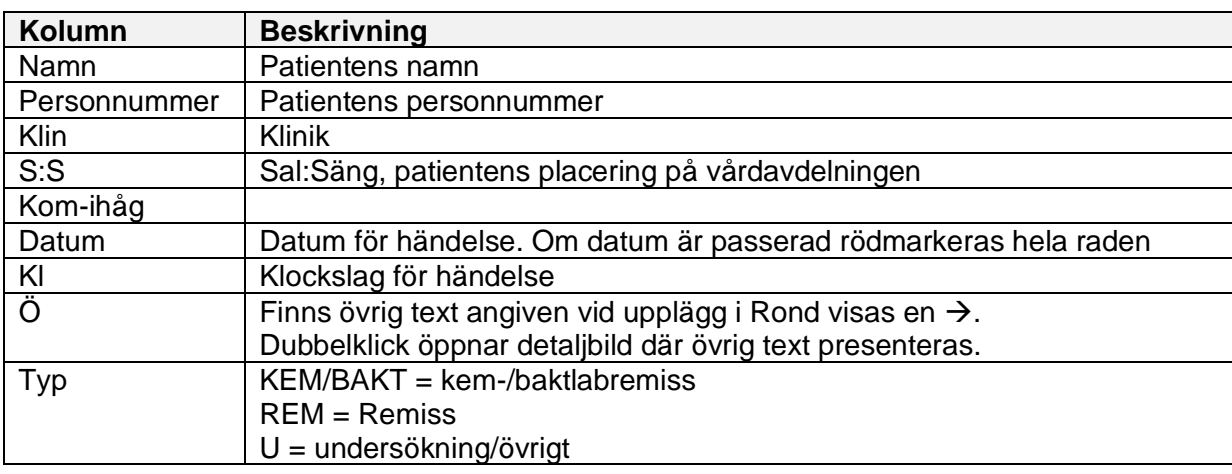

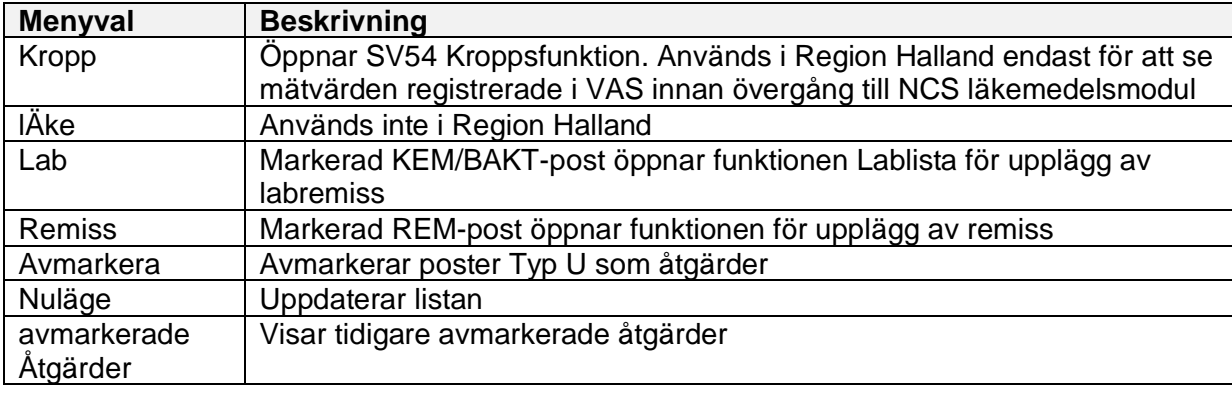

Markera post i listan, välj lämpligt menyval.

- Lab för kem eller bakt.
- Remiss för remisser.
- Avmarkera för poster typ U.

# <span id="page-5-0"></span>**VD10 – Kroppsfunktion inmatning**

Manual: VAS - Rond och kroppsfunktioner Sida 6 av 11 av Sida 6 av 11 av Sida 6 av 11 Fastställd av: Objektledare, Godkänt: 2022-09-28 Huvudförfattare: Hadzic Mira RK

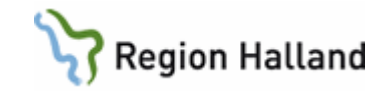

Används inte i Region Halland. Mätvärden registreras i NCS läkemedelsmodul.

## <span id="page-6-0"></span>**SV54 – Patientliggare klink, menyval Kropp**

Används endas för att ta del av registrerade värden innan övergången till NCS läkemedelsmodul.

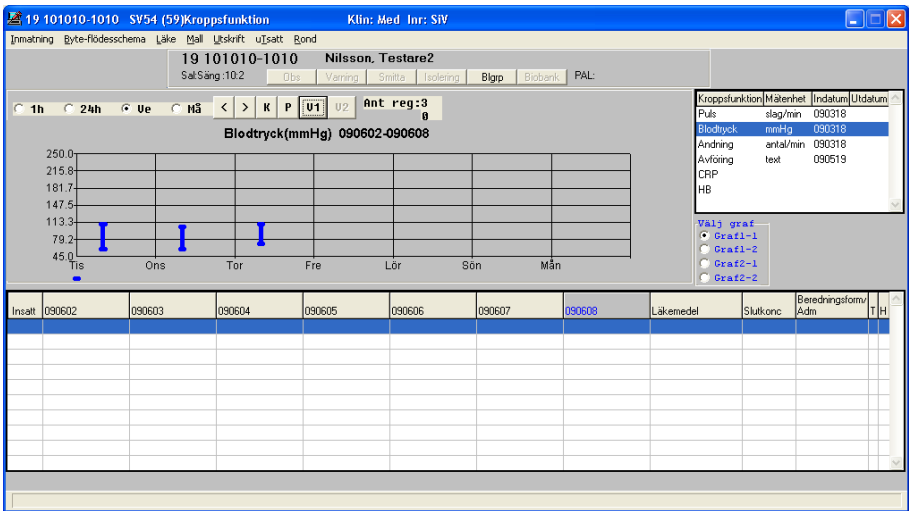

Formuläret presenterar registrerade värden till kroppsfunktioner inklusive läkemedel (om LMB används i VAS) samt labbvärden som är inlagda i VAS innan övergång till NCS läkemedelsmodul.

### **Grafisk kurva**

Värden presenteras med en grafisk kurva. Skifta kurvor genom att markera i fältet med värden till höger i bilden. Värde med text presenteras ej grafiskt.

# <span id="page-6-1"></span>*Grafisk kurva, radioknappar och kommandoknappar*

(ovanför kurvan)

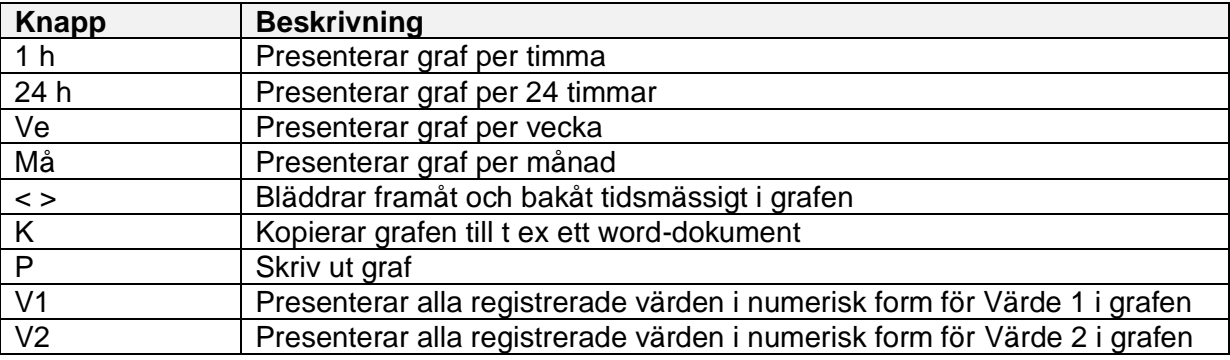

#### **Välj Graf - Radioknappar**

Mätvärden kan visas som grafer, antingen en eller två funktioner i kombination eller fyra grafer fördelat på två bilder.

Menyval Byte-flödesschema, Funktionsgrafer/byte flödesschema (se beskrivning nedan)

Manual: VAS - Rond och kroppsfunktioner Sida 7 av 11 Fastställd av: Objektledare, Godkänt: 2022-09-28 Huvudförfattare: Hadzic Mira RK

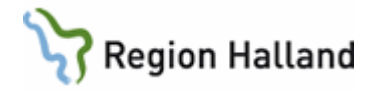

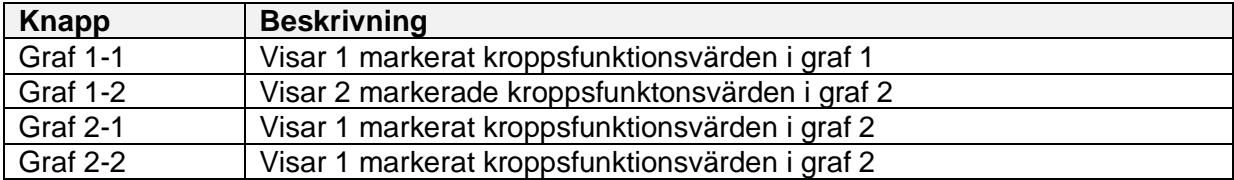

### **Fält kroppsfunktioner**

(längst till höger i kroppsfunktion)

Visar de kroppsfunktioner som finns upplagda för mätning på aktuell patient

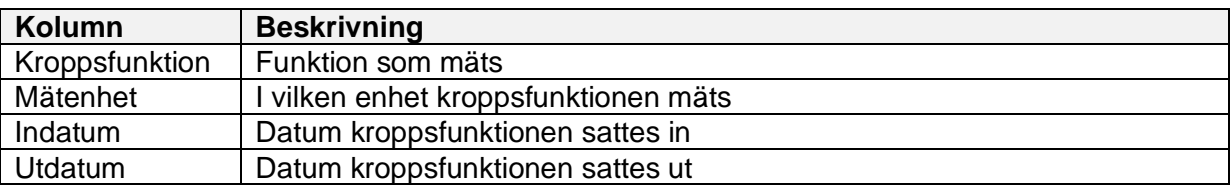

### **Fält Läkemedel**

Används ej.

### <span id="page-7-0"></span>*Menyval Byte-flödesschema*

(Beskrivning av undermenyernas innehåll)

### **1 Läkemedelslistan/byte-flödesschema (Ctrl+1)**

Förvald vy när Kroppsfunktion öppnas. Beskriven ovan.

### **2 Grupplistan/byte-flödesschema (Ctrl+2)**

Presenterar lista som bygger på skapade grupper där man angett kroppsfunktioner som räknas ihop minus/plus i vätskedygnet t ex Urin (minus), Dryck (plus).

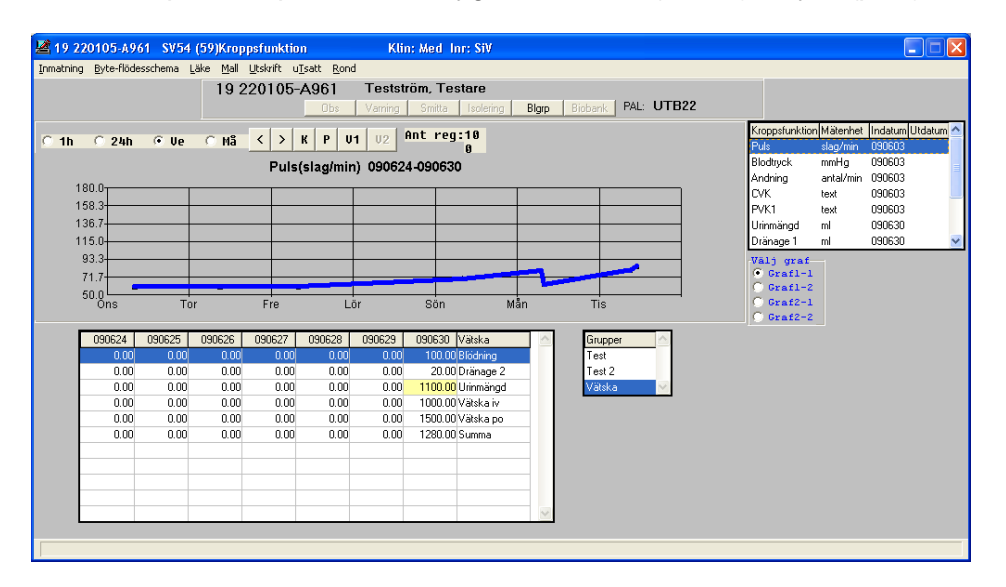

### **Fältet Grupper i flödesschema 2**

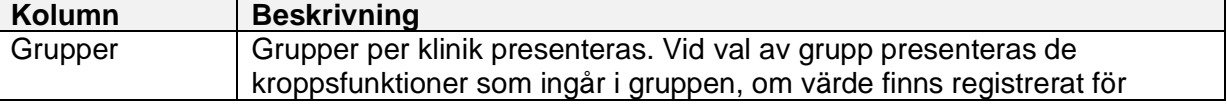

Manual: VAS - Rond och kroppsfunktioner Sida 8 av 11 Fastställd av: Objektledare, Godkänt: 2022-09-28 Huvudförfattare: Hadzic Mira RK

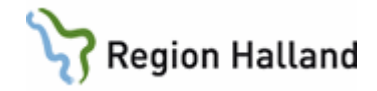

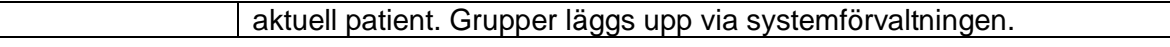

### **Fält Vätska i flödesschema 2**

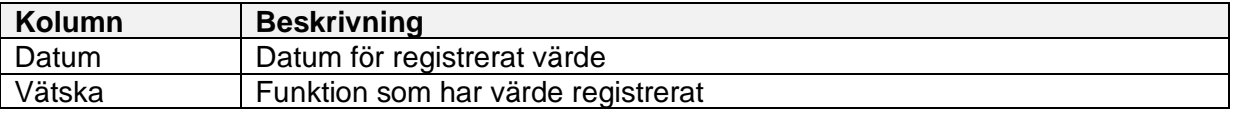

### **3 Funktionsgrafer/byte-flödesschema (Ctrl+3)**

Mätvärden visas här som grafer, antingen en eller två funktioner i kombination eller fyra grafer fördelat på två bilder.

Skapa en graf för önskad kroppsfunktion genom att markera Graf 1-1 till höger i bild. Markera sedan aktuell kroppsfunktion i listan.

Kombinera två grafer i en bild, enl ovan markera sedan Graf 1-2 och därefter aktuell kroppsfunktion.

Skapa graf för fyra funktioner, enl ovan markera sedan Graf 2-1 och därefter aktuell kroppsfunktion. Markera sedan Graf 2-2 och därefter aktuell kroppsfunktion.

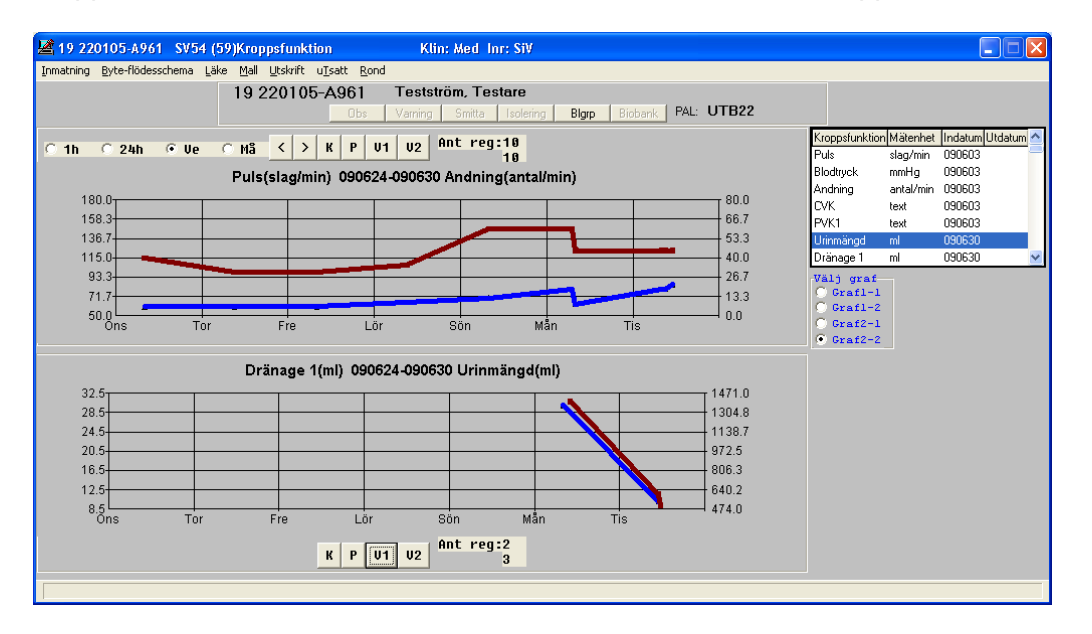

### **4 Infusion/byte-flödesschema (Ctrl+4)**

Presenterar lista som visar tillförda infusioner registrerade i VD7 Administreringslista.

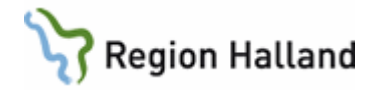

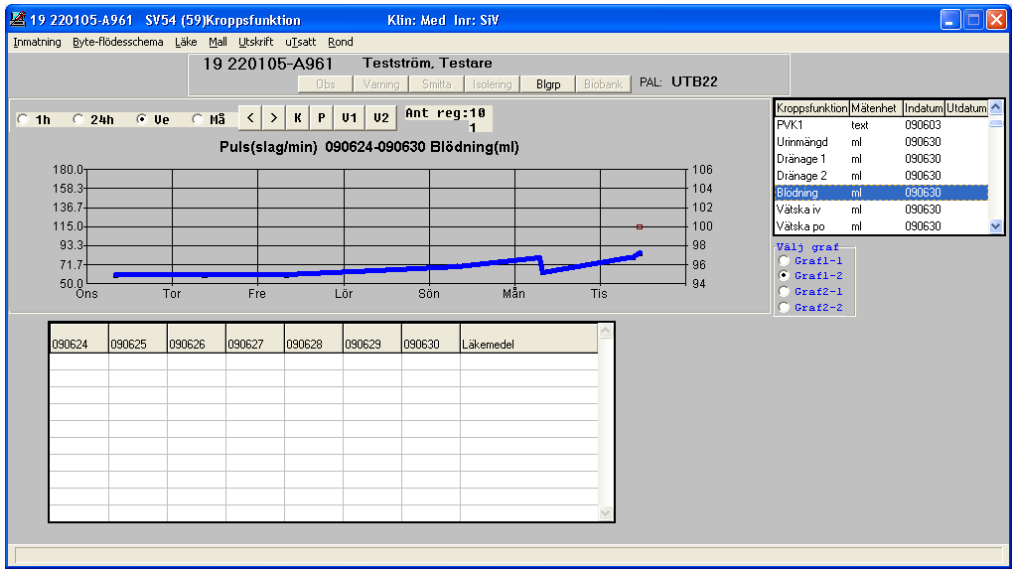

### **5 Kroppsfunk/byte-flödesschema (Ctrl+5)**

Presenterar lista med alla kroppsfunktioner som är upplagda för patienten, visningsläge finns för 24-timmarsvy eller veckovy. Detaljbild nås via dubbelklick i värdefältet.

24-timmarsvyn presenterar värden registrerade per klockslag angivet dygn. Kommentar till värde åtföljs av ett K, öppnas via dubbelklick på värdet. Gulmarkering anger att flera värden finns för samma dygn. Rödmarkering anger patologiskt värde.

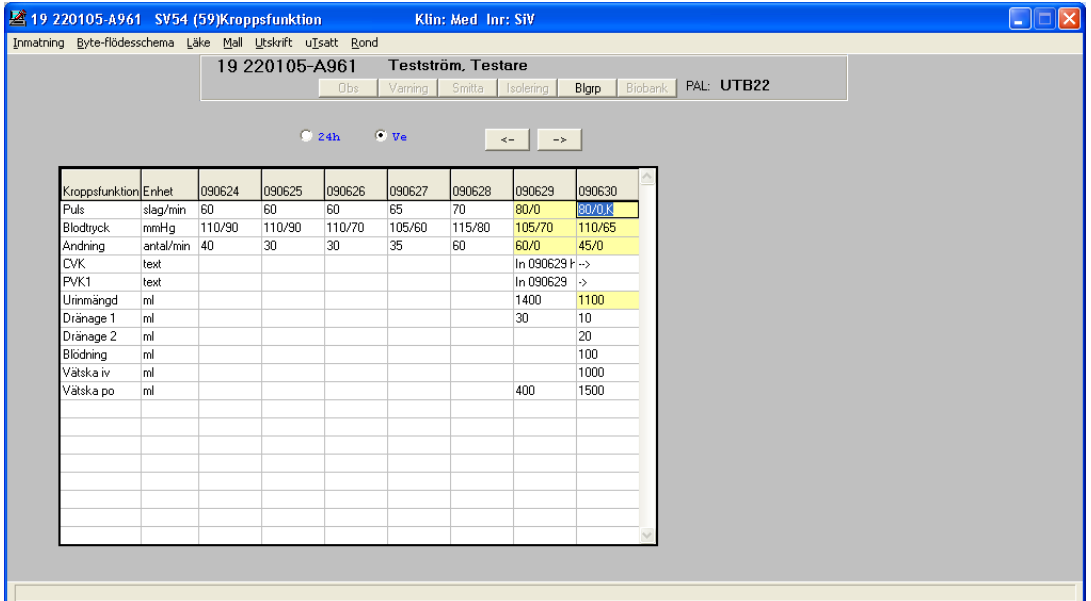

#### **Fält kroppsfunktioner i flödesschema 5**

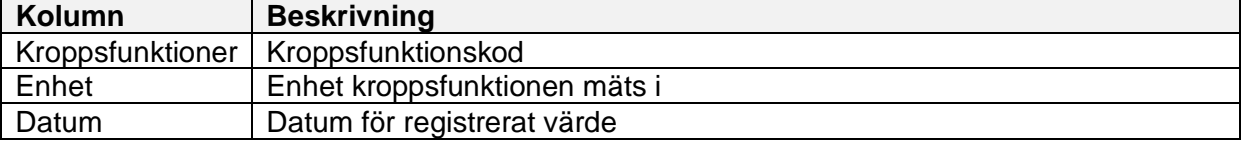

Manual: VAS - Rond och kroppsfunktioner Sida 10 av 11 Fastställd av: Objektledare, Godkänt: 2022-09-28 Huvudförfattare: Hadzic Mira RK

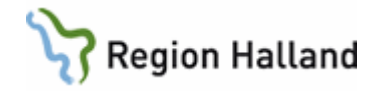

### **Knappar i flödesschema 5**

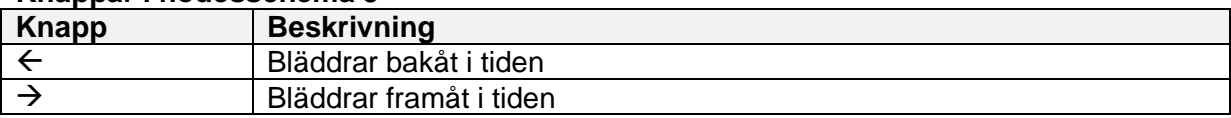

### <span id="page-10-0"></span>**PA15 BMI, KY – Registrera längd och vikt**

Automatisk uträkning av patientens BMI och KY =Kroppsyta. Längd och vikt som registreras i kroppsfunktioner slår igenom i PA15.

# <span id="page-10-1"></span>**Uppdaterat från föregående version**

Uppdaterad utan ändring september 2022.